Seams Sew Special

## **Holly & Boughs**

- 1. Open PREMIER+™ 2 Embroidery Extra 1
- 2. Click on PREMIER+™ 2 Create
- 3. Click on the Draw Tab.
- 4. Click on the Change Hoop  $\Gamma$ con and change it to a 80mm by 90 mm hoop with natural orientation.
- 5. Click on the Draw Tab.
- 6. Click on the File Menu and click on Open Background Picture and select the Holly Boughs picture.
- 7. There are 2 sets of leaves and berries plus another leaf.
- 8. Draw the top 3 leaves and berries. Then they will be copied and pasted to the lower 3 leaves and berries. Then the last leaf on the left will be drawn.
- 9. Click on the Polygon Draw Icon . Draw the top left holly leaf on the highlighted leaves in picture 1 above. Right click. Edit if

needed. Select the leaf. Click on the Group Icon **Figure** and click on group.

- 10. Repeat on the 2 other holly leaves.
- 11. Select the group on the Film Strip. Right click inside the Properties Box and right click on a green colour.
- 12. Click on the Group Icon **Strup** and click on group.
- 13. Click on the Polygon Draw Icon . Draw the Veins. Right click.
- 14. Click on the Group Icon  $\frac{1}{2}$  and click on group.

© by 2016 Kerrin Brookes Seams Sew Special Email: kerrin@sewspecial.com Website: www.sewspecial.com

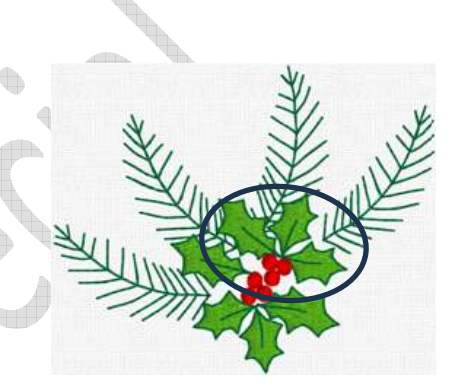

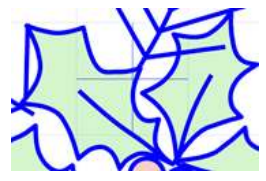

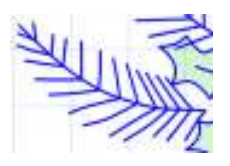

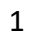

- 15. Click on the Shapes Icon  $\blacksquare$ . Click on the circle with the 1st option to draw from the center. Click inside the  $1<sup>st</sup>$  circle and draw to the right size.
- 16. Select one of the berries. Click on Copy and click on Paste . Move the

circle on top of the next berry. Click on Paste again. Move the circle on top of the next berry.

- 17. Select the berry elements on the Fim Strip and right click inside the Selection Box. Right click and left click on a red colour.
- 18. Select all elements on the Film Strip. Click on the Group Icon  $\cdot$  and click on group.
- 19. Click on Copy and click on Paste . Use the arrows on the Selection Box to flip it top to bottom and side to side. Then rotate it to fit on the bottom set of holly leaves.
- 20. Repeat the steps to draw the last holly leaf.
- 21. Click on the Polygon Draw Icon . Start on the left lower bough. Click points along centerline from the bottom of the branch to the top. Right click.
- 22. Start at the bottom of the branch and click points on the needles. Start at the lowest left needle to the centerline. Right click.
- 23. Draw the next 2 as a pair. Start at the outside left to the center and out to the right. Right click.
- 24. Continue to the top of the bough.
- 25. Select all the bough elements on the Film Strip. Click on the Group Icon. and click on group.
- 26. Repeat these steps for the rest of the boughs.
- 27. Select the bough elements on the Film Strip. Click on the Group Icon and click on group.
- 28. Right click on inside the Selection Box to access the Properties Box. Left click a green colour. Click Ok.
- 29. Click on the File Menu. Click on Save As and save as Holly and Boughs.

## *Digitize the Boughs*:

- 1. Click on the Quick Precise Create Tab.
- 2. Click on the Colour Change Icon Change and select a darker green.
- 3. Turn off the Pattern Fill Icon Pattern. Click on the down arrow on the Line Icon and Select Triple Stitch. Click on the Fill Area and Line Icon ... Fill Area and Line.

Set the Triple Stitch length to 2.0. Click Ok.

- 4. Click on the Line icon and change it to Running Stitch
- 5. Click on the Create Area or Line Icon . Start on the lower left bough, on the lower left needle at the stem. Click points from the stem out to the end of the lower needle. Right click. Edit if needed.
- 6. There are 2 ways to continue:
	- Select the element on the Film Strip. Right click and click Copy. Right click and Paste. Right click and change to Triple Stitch. Click on the Edit Tab and click on Reverse Line.
	- Click on the Triple Stitch and place points back to the centerline.
- 7. Continue stitching on the opposite needle in the manner of your choice.
- 8. Select the triple stitch Icon . Click points from the top of the centerline down to the bottom.
- 9. Continue stitching on the rest of the boughs in the manner of your choice.

Digitize the leaves:

- 1. Click on the Draw Tab. Select the veins on the  $1<sup>st</sup>$  set of leaves and berries. Click on the Cut  $Tom \times$  Cut
- 2. Click on the Quick Create Tab.

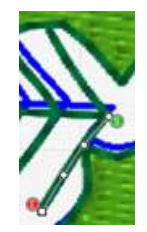

- 3. Click on the Colour Change Icon and change to a lightish green. Click Ok.
- 4. Turn on the Pattern Fill Icon Fill . Turn off the Line Icon. Click on the Fill Area and Line Icon **Fill Area and Line.** Click on the Fill and choose 3. Click Ok.
- 5. Click on the QuickStitch Fill Icon **RCO**. Click inside of each of the leaves. Right Click. Edit if needed.
- 6. Click on the Draw Tab. Click on the Undo Icon<sup>1</sup>.
- 7. Repeat these steps for the rest of the leaves.
- 8. Click on the Colour Change Icon Change: Change to a darker green for outlining and detailing the leaves.
- 9. Click on the Precise Create Tab.
- 10. Turn off the Pattern Fill Icon **Fattern**. Click on the Triple Stitch.
- 11. Click on the Create Area or Line Icon .......... Click points around the leaf. Right click. Edit if needed. Click on the Running Stitch. Click on the Create Area or Line Icon<sup>1</sup>. Place points from the bottom of the vein to the top of the vein. Select the element on the Film Strip. Right click and click Copy. Right click and Paste. Right click and change to Triple Stitch. Click on the Edit Tab and click on Reverse Line.
- 12. Repeat on all the leaves.

## *Digitize the berries*:

- 1. Click on the Quick Create Tab.
- 2. Click on the Colour Change Icon . Select a red colour. Click Ok.
- 3. Click on the QuickStitch Satin Icon . Click inside each of the berries. Right click. Edit if needed.